# **Подключение к вебинарам Webex для вебинаров WorldSkills Russia.**

### Требования к компьютеру:

Операционная система Windows XP, 7 или MacOS

Стабильно работающие браузеры: Firefox, Chrome, Safari. MS Internet Explorer иногда не работает.

Наличие наушников или гарнитуры желательно. Если на вашем ПК звук выводится через колонки, то скорее всего вы не сможете говорить на вебинаре, так как будет возникать эхо.

**Если Вы планируете говорить (выступать)**, лучше всего использовать внешний микрофон или гарнитуру. Если вы будете говорить, позаботьтесь, чтобы вокруг вас было тихо, иначе все будут слышать шум, голоса ваших коллег, хлопающие двери, звонящие телефоны и т д. Если Вы хотите, чтобы другие видели изображение с вашей веб-камеры, она должна быть подключена к ПК и доступна ДО запуска плагина Webex. При этом камера не должна использоваться другими приложениями (например Skype).

### Требования к интернет каналу:

Как правило достаточно 512кбит/с (0,5 Мбит/с). Однако, показ презентаций, демонстрация рабочего стола и отображение видео от других участников требует канала хотя бы 1,5-2 Мбит/с. Убедитесь, что на время вебинара другие приложения не "съедают" интернет (напрмер торрентклиент, закачка).

Если интернет медленный, не включайте видео от других участников (сверните видео окно). Это позволит высвободить часть скорости.

## **Подключение к вебинару.**

Для входа используется ссылка вида: <https://cisco.webex.com/cisco/onstage/g.php?t=a&d=201996147>

## Зайдите по ссылке. Нажмите **Register**

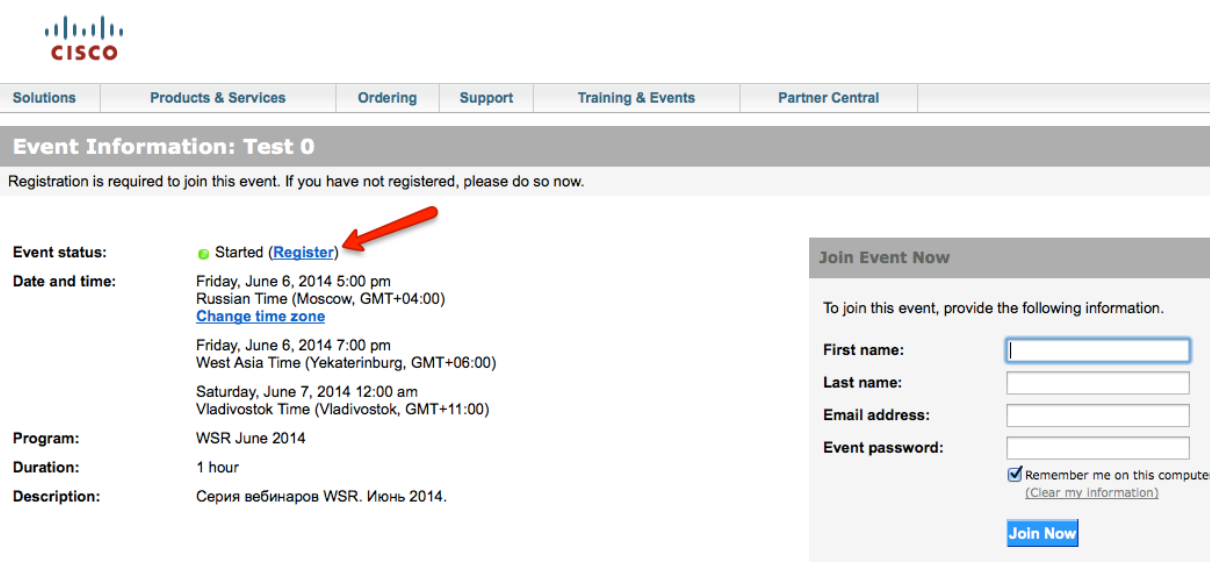

Заполните регистрационную форму и нажмите **Submit**: altalia

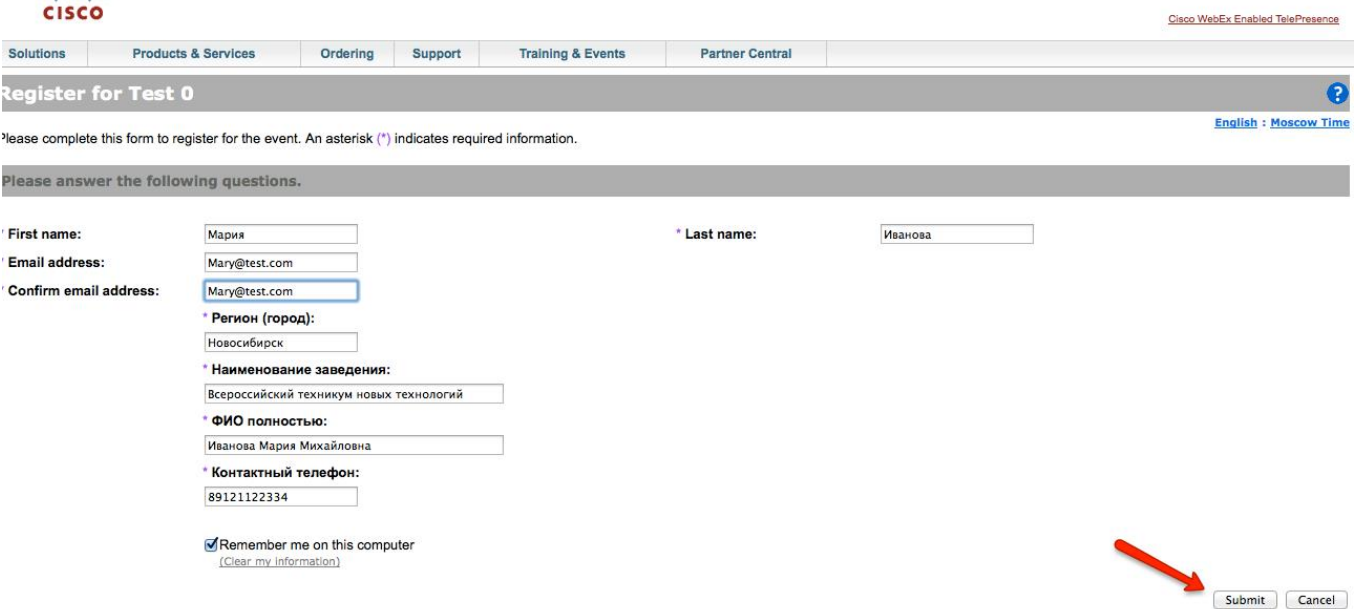

Через несколько минут Вам на почту придет подтверждение со ссылкой для входа. Сохраните это письмо. В назначенный день за 10-15 минут до времени начала вебинара перейдите по этой ссылке.

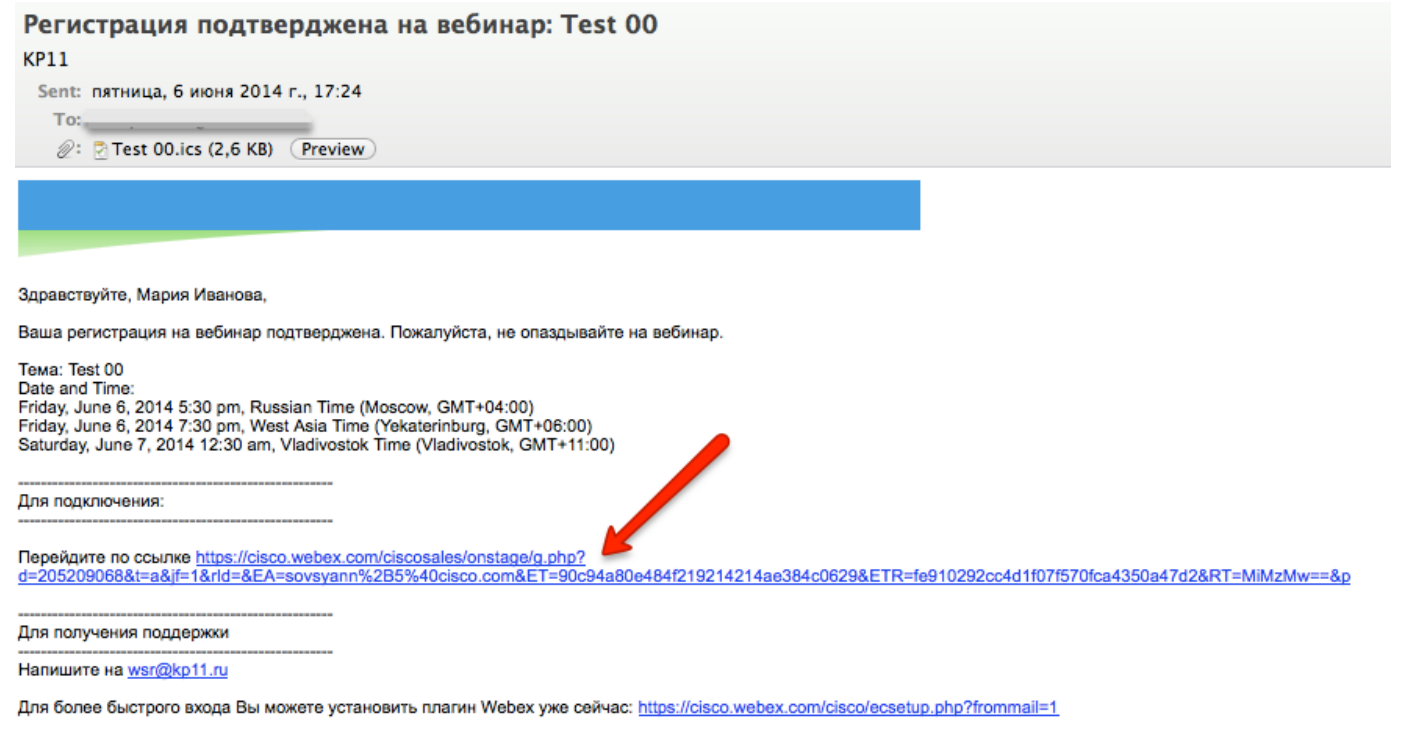

При входе впервые компьютер предложит поставить плагин Webex. Необходимо это сделать, нажав Download and Agree, сохранив файл плагина, запустив его и разрешив браузеру его использование.

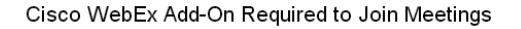

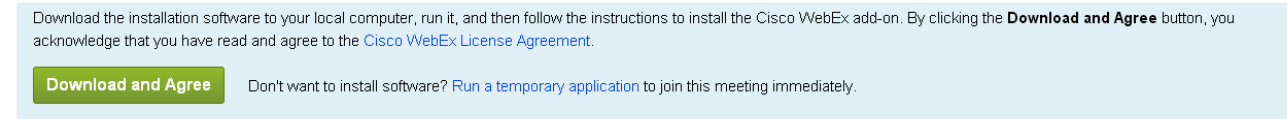

**Если что-то не получается,** лучший совет – попробовать другой браузер или другой компьютер. К сожалению, причин, по которым плагин может не стартовать очень много (от блокировки всплывающих окон до настроек брандмауэра или другой системы безопасности) и дать четкие инструкции по выявлению неисправностей в каждом конкретном случае невозможно.

Когда вы попадете в вебинар, система предложит подключиться к аудиоконференции (чтобы слышать звук). Согласитесь нажав **Yes**.

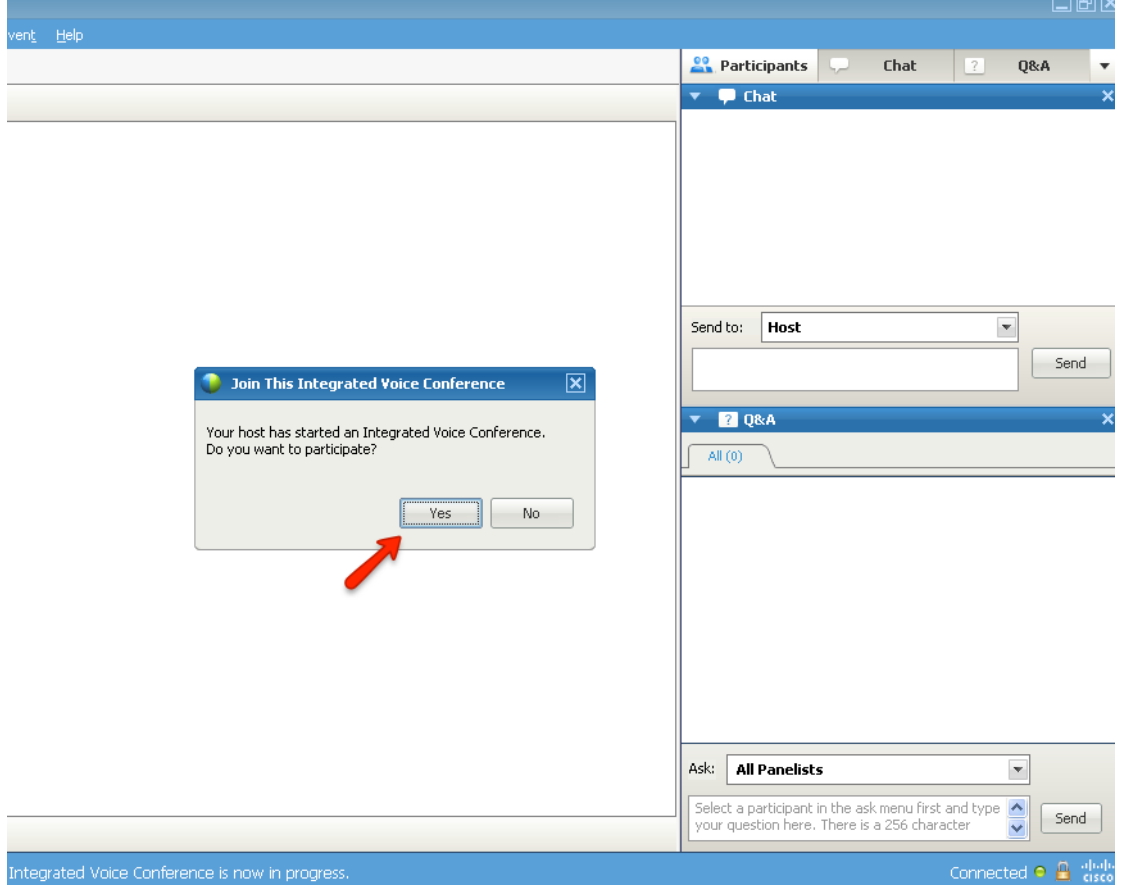

Демонстрируемые материалы будут выводиться автоматически. С помощью окошка Chat можно отправить сообщение модератору (Host) или докладчикам (Panelist).

Если Вас сделали докладчиком и презентующим, вы можете начать демонстрацию своего экрана (**Share My Desktop**) или загрузить презентацию или другой документ (**Share File(Including Video)…**).

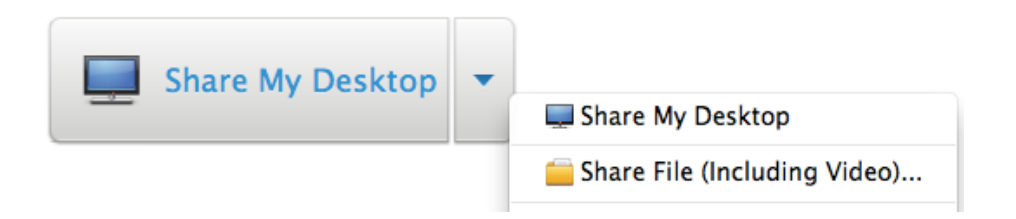